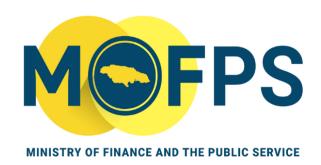

# OFFICE OF PUBLIC PROCUREMENT POLICY

# **GOJEP Tender Close Out Manual**

This GOJEP User Guide provides technical instructions, to procurement practitioners, regarding the tender close out process using the GOJEP portal.

# Contents

| TABLE OF CONTENT Error! Bookmark not                                                                                    | defined. |
|----------------------------------------------------------------------------------------------------|----------|
| Introduction                                                                                                    | 5        |
| Scope:                                                                                                    | 5        |
| Definition:                                                                                                    | 5        |
| Purpose of Closing out Procurement Transaction in GOJEP                                                                 | 7        |
| 1. ONLINE EVALUATION WORKSPACE                                                                                          | 13       |
| 1.4.1 To finalize Evaluation Status:                                                                                    | 16       |
| i. Select link (not evaluated at Fig 4),                                                                                | 16       |
| ii. Input consensus score (CSc) in the finalize technical criteria evaluation page (Fig                                 | 5)16     |
| iii. Click Finalize the Evaluation" tab (Fig. 5)                                                                        | 16       |
| Technical Evaluation Ranking Stage                                                                                      | 18       |
| <ul><li>2.3.1 To upload a more detailed version of an approved evaluation report, follow be steps:</li><li>19</li></ul> | elow     |
| 6 STANDSTILL PERIOD                                                                                                    | 28       |
| 8.6.1 To finalize Financial Evaluation Status:                                                                          | 36       |
| iv. Select link (not evaluated at Fig 30),                                                                              | 36       |
| v. Finalize financial criteria evaluation (Fig 31)                                                                      | 36       |
| vi. Click Finalize the Evaluation tab (Fig. 5)                                                                          | 36       |
| 15 OFFLINE EVALUATION WORKSPACE                                                                                         | 53       |
| 18 OTHER CONFIGURATION:                                                                                                 | 59       |
| 18.1 Two Stage Bidding Process                                                                                          | 59       |
| 18.1.1 Define Evaluation Stage                                                                                          | 60       |
| 18.1.2 Evaluation Criteria page                                                                                         |          |
| 18.1.3 New Invitation Workspace                                                                                         |          |
| 18.1.4 Create Invitation                                                                                                | 62       |

| 18.1.5 | Send Invitation                      | .63 |
|--------|--------------------------------------|-----|
|        |                                      |     |
| 18.2   | Restricted and Single Source Process | .65 |

#### **ACRONYMS/ABBREVIATIONS**

| Abbreviations | Meaning                                        |  |
|---------------|------------------------------------------------|--|
| TC            | Tender Coordinators                            |  |
| CAPC          | Contracting Authority, Procurement Coordinator |  |
| CAPCA         | Contracting Authority, Procurement Coordinator |  |
| ESR           | Evaluator Staff Responsible/Lead Evaluator     |  |
| ES            | Evaluator Staff                                |  |
| OS            | Opening Staff/Opening Officer                  |  |
| РО            | Procurement Officer                            |  |
| PPA           | Public Procurement Act                         |  |

#### Introduction

#### Scope:

This guidance note is twofold. Firstly, it sets out the critical steps for the close-out of procurement transactions in GOJEP and secondly, to properly equipped procurement practitioners with the relevant information required to effectively close-out a procurement transaction and ultimately publish its contract award notices as prescribed by the Public Procurement Act, 2015.

#### **Definition:**

Procurement transaction close-out refers to the procuring entity's entry of prescribed procurement transactional information into GOJEP, and the generation of a public notice of contract award. This guidance note does not attempt to cover all functionalities of close out stage but intends to support and enhance in a more user-friendly manner, the pre-existing GOJEP user manual.

#### Context:

In keeping with the principle of transparency in Jamaica's public procurement system, procuring entities are required to make material public disclosures of decisions taken at several points in the procurement cycle. At the end of the solicitation stage- that is, the set of processes associated with the invitation of offers and the making of a contract award, pursuant to Section 45 of the Act, procuring entities are duty-bound to disclose/publish a notice of award of procurement contracts or framework agreements, specifying the following information:

- i. The name of the contractor or contractors to which the procurement contract or, as the case may be, the framework agreement was awarded; and
- ii. In the case of a procurement contract, the contract price.

In addition to the legal requirements, the compilation of procurement transactional data allows for the generation of usable procurement data to support policy development, reporting and performance monitoring.

#### Purpose of Closing out Procurement Transaction in GOJEP

E-procurement aims to minimize commercial transactions between the government and its suppliers using technology, to optimize the public procurement system.

The main objectives of the e-Procurement are to, inter alia, provide the GOJ and other international stakeholders with informed public procured data, to use the portal as one depository for the management of public procurement information, to provide statistics to assist in making better procurement and economic policy decisions and to increase efficiency, transparency, and accountability in the public procurement system.

Pursuant to Section 7 Public Procurement Act, 2015, which outlines the e-Procurement functions of the Office to include:

- Establish and manage an electronic procurement system for the public sector;
- Develop and maintain a database of public procurement statistics;

To effectively satisfy these legal requirements procurement practitioners must first be fully equipped with the relevant information to individually play their parts in achieving the objectives of the portal.

This guidance document will be the linkages between reliable raw public procurement data and how effective policy decisions are derived. Further, will provide support to procurement practitioners in the management of electronic procurement transactions published through the GOJEP platform.

For the purpose of this document, the close-out process will commence at the evaluation stage.

To provide feedback or comments on this document, kindly contact the Office of Public Procurement Policy via email at opppcustomercare@mof.gov.jm.

# MAIN TASKS AND ROLES

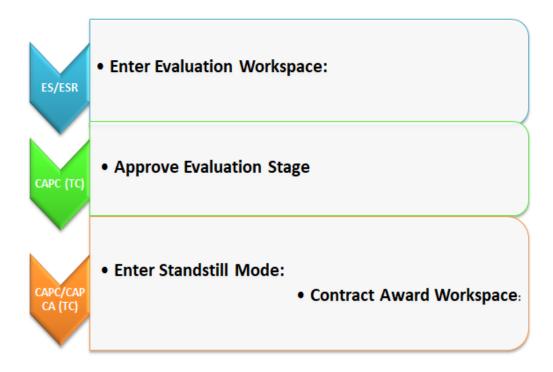

# **SUMMARY STEP:**

| Steps | Description/Activity                                                                                                    | Competition                        |
|-------|----------------------------------------------------------------------------------------------------|------------------------------------|
|       |                                                                                                    | Role: User                         |
|       |                                                                                                    | Responsible                        |
| 1     | <ul> <li>Enter Evaluation Workspace:</li> <li>Click on task "evaluate bids"</li> <li>Select link "not evaluated for each bidder and enter evaluation scores"</li> <li>Save as final.</li> <li>Generate and approve evaluation report by selecting the "evaluation report" task on homepage</li> </ul> | ES/ESR                             |
| 2     | ESR only (select overall evaluation status link and enter scores to finalize)                                                                                                    | ES/ESR                             |
| 3     | <ul> <li>Generate Evaluation Report</li> <li>Click on task "Generate evaluation report"</li> <li>In ranking workspace, select "generate evaluation report" tab</li> </ul>                                                                                                    | TC (CAPC or CAPCA)                 |
| 4     | <ul> <li>Manage Evaluation Report</li> <li>Upload detailed version of evaluation report</li> <li>Select "Approve" tab</li> </ul>                                                                                                    | TC (CAPC or CAPCA)                 |
| 4     | <ul> <li>Approve Evaluation Report</li> <li>Approve report as final or reject and request re-evaluation</li> <li>Provide comments from endorsement committee</li> </ul>                                                                                                    | TC (Only a<br>CAPC can<br>approve) |
| 5     | Conclude Evaluation Result  Review final evaluation ranking                                                                                                    | TC (CAPC or CAPCA)                 |

|   | Announce evaluation results to participating bidders              |             |
|---|-------------------------------------------------------------------|-------------|
|   | Reject and request re-evaluation if necessary                     |             |
|   | •                                                                 |             |
|   |                                                                   |             |
| 6 | Announce Evaluation Result                                        | TC (CAPC or |
|   | Issue Standstill Notice                                           | CAPCA)      |
|   | Send notification message to responsive/non-responsive            |             |
|   | bidders                                                           |             |
|   |                                                                   |             |
| 7 | Enter Standstill Workspace                                        | TC (CAPC or |
|   | Supplier Ranking                                                  | CAPCA)      |
|   | End Standstill period                                             |             |
|   | Post Standstill results                                           |             |
|   | <ul> <li>Reject and request re-evaluation if necessary</li> </ul> |             |
| 8 | Contract Award Workspace                                          | TC (CAPC or |
|   | Issue contract award to successful bidder                         | CAPCA)      |
|   | Create and publish contract award notice                          |             |
|   | Create e-Contract                                                 |             |
|   | Upload signed contract using the contract management              |             |
|   | feature                                                           |             |
|   | Associate/Disassociate Contract Manager                           |             |
|   |                                                                   |             |
|   |                                                                   |             |
|   |                                                                   |             |
|   |                                                                   |             |
| 9 | Export Competition                                                | TC (CAPC or |
|   | Export and download core competition details                      | CAPCA)      |
|   | Store procurement information using a safe external               |             |
|   | storage medium                                                    |             |
|   |                                                                   |             |
|   | <u> </u>                                                          |             |

#### 1. ONLINE EVALUATION WORKSPACE

#### Two Envelope Configuration:

### Envelope One

#### 1.1 Technical Evaluation Workspace

Once the unlocking task is complete; the status of the competition is now in evaluation mode.

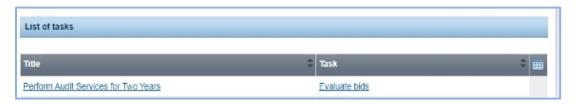

Figure 1: Evaluate bids

The ES user/s will receive a task to "Evaluate bids".

Select "evaluate bids" task to enter VIEW BIDS WORKSPACE.

1.2 Complete and Finalize Technical Evaluation

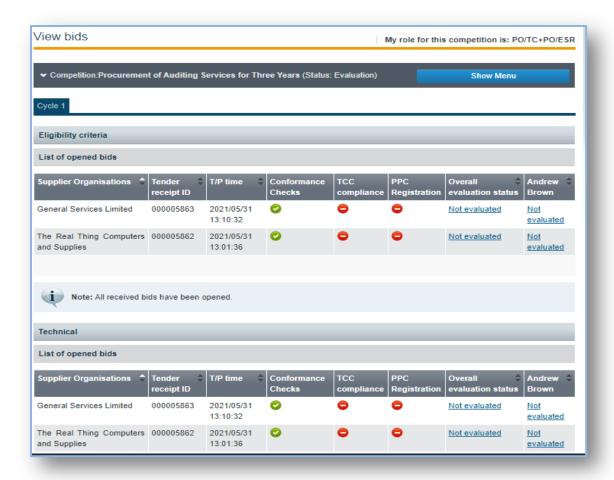

Figure 2: Display finalize evaluation link

In the above screen ES user/s must select the link "not evaluated" under the respective username/s (as shown in Fig. 2 above). Link will display Fig 3.

#### 1.3 Enter Evaluation Score/Price:

Evaluators are required to input score (Asc) for each bidder based on the requirements previously established.

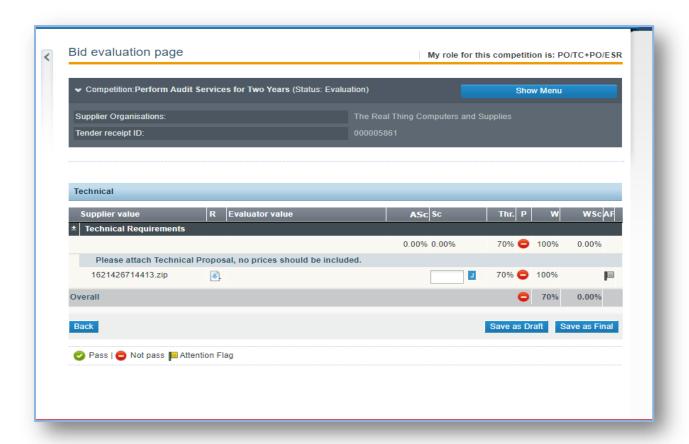

Figure 3: Enter evaluation scores/price where applicable

After completing each criterion, *save as final*; select the "back" button to return to view bid workspace until all criterion has a finalized status. Evaluator can also input a justification to support the score allotted by clicking the J on the right of the entry box.

#### 1.4 Overall Technical Evaluation Status

Lead Evaluator (ESR) must finalize the overall evaluation status for the competition

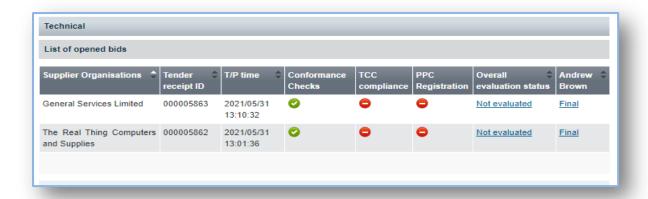

Figure 4 Finalize overall evaluation status for technical envelope

#### 1.4.1 To finalize Evaluation Status:

- i. Select link (not evaluated at Fig 4),
- ii. Input consensus score (CSc) in the finalize technical criteria evaluation page (Fig5)
- iii. Click Finalize the Evaluation" tab (Fig. 5)

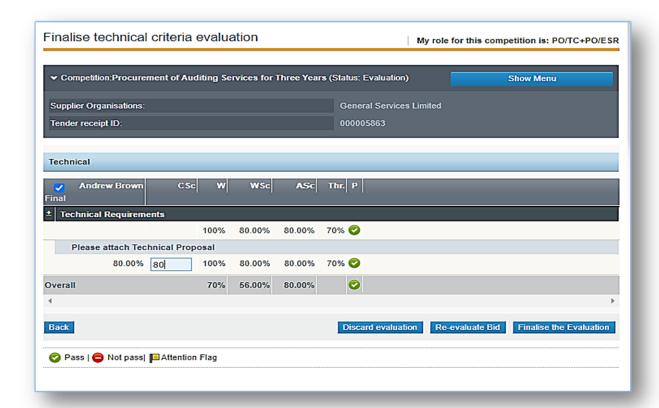

Figure 5: Input consensus score (CSc)

#### 1.5 Evaluation Status Finalized

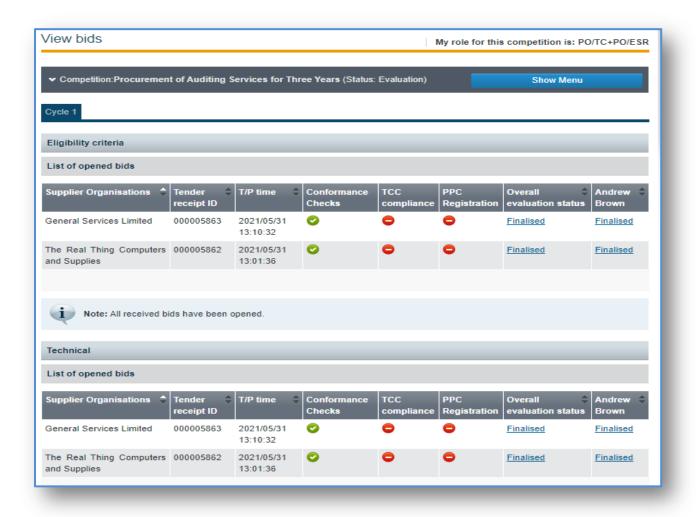

Figure 6: Evaluation finalized.

All status MUST be finalized prior to evaluation report being generated

Return to Task List by selecting the Homepage Tab

## 2. Technical Evaluation Ranking Stage

#### 2.1 Generate, Manage and Approve Evaluation Report

TC user will have a task to "Generate evaluation report"

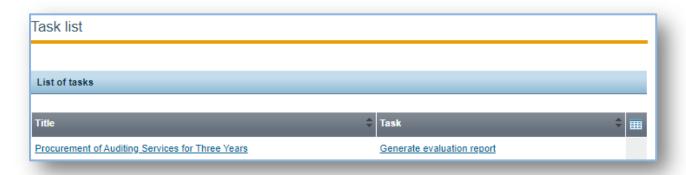

Figure 7: Select Generate evaluation Report task

#### 2.2 View Ranking Workspace

Upon selection of task, TC user will now enter the *Ranking Workspace* (Fig.9). Bidders are ranked based on the score allocated in the evaluation scoring workspace.

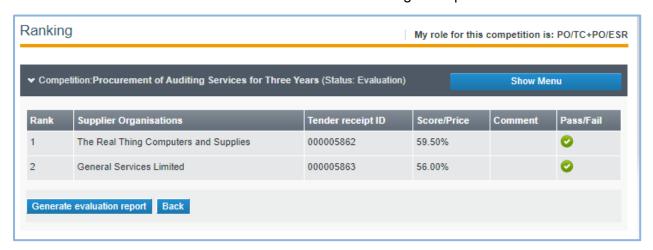

Figure 8

In the **Ranking Workspace** above, select the *Generate evaluation report* tab to enter *Manage Evaluation Report Workspace* (Fig. 10)

#### 2.3 Manage Evaluation Report Workspace

In this workspace, TC/ESR may upload an amended/revised Evaluation Report (this is recommended). This will replace one of the system generated reports.

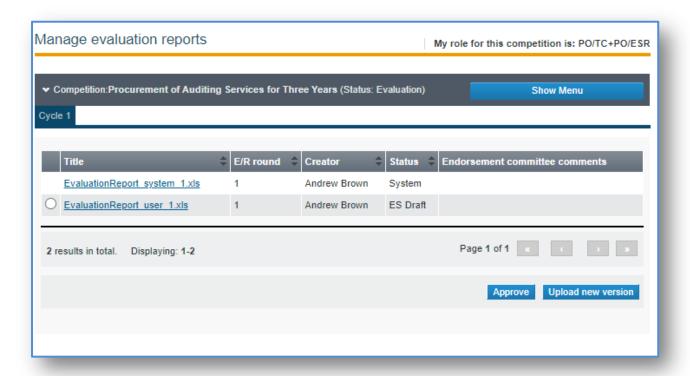

Figure 9

# 2.3.1 To upload a more detailed version of an approved evaluation report, follow below steps:

- i. Selecting the report with the status *ES Draft;*
- ii. Select the *Upload new version* tab at the bottom of the screen; (Fig.9)
- iii. Attached new version of report and select the *Upload* tab; (Fig.10)
- iv. Then select the **Approve** tab as appear on the bottom of screen of Fig.9.

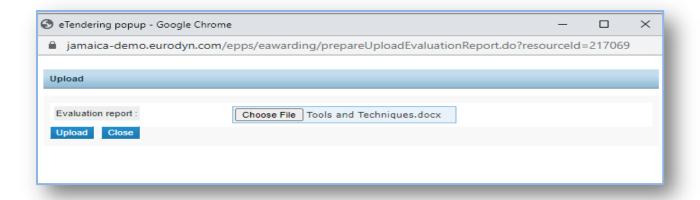

Figure 10: Once file is uploaded, TC will get the task to Manage evaluation report (Fig. 11)

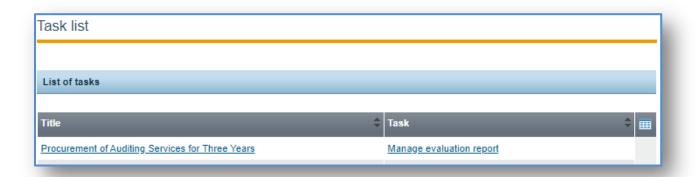

Figure 11: Select "Manage evaluation report" link

### 2.4 Approve Evaluation Report

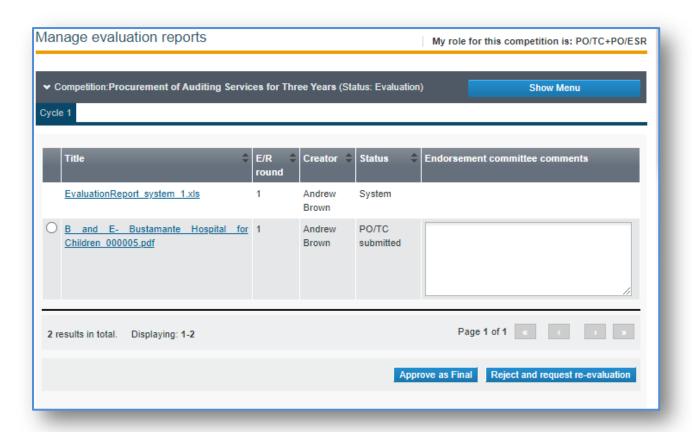

Figure 12: Approve evaluation report: TC user must insert comments from Endorsement/Procurement Committee and select the *approve report as final tab*.

TC also has the option to reject and request a re-evaluation if applicable.

Where multiple ES (evaluators) are on a competition, all evaluators will get the option to approve evaluation report.

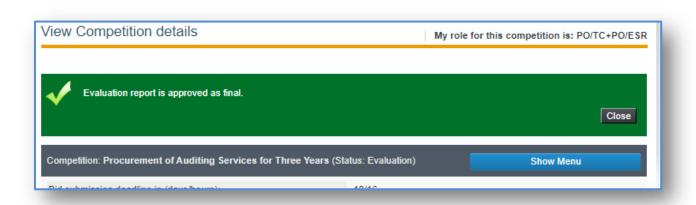

Figure 13: Report approved as final: Pop-up will be received stating:" evaluation report is approved as final"

# Return to Task List by selecting the *Homepage* Tab

#### 3 CONCLUDE EVALUATION STAGE

#### 3.1 Conclude evaluation process

TC user will have a task to "Conclude evaluation"

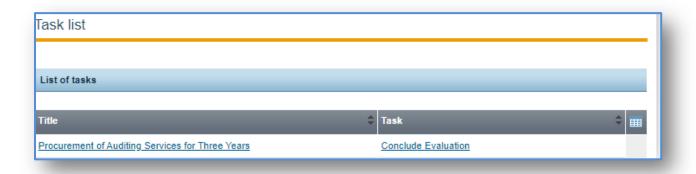

Figure 14: Select Conclude Evaluation task

Upon selection of task, TC user will now enter the **Final** *Ranking Workspace* (Fig.15) following final approval of the report by all evaluators (ES/ESR).

3.2 Final Ranking Workspace/Proceed with Announcement of Evaluation Results

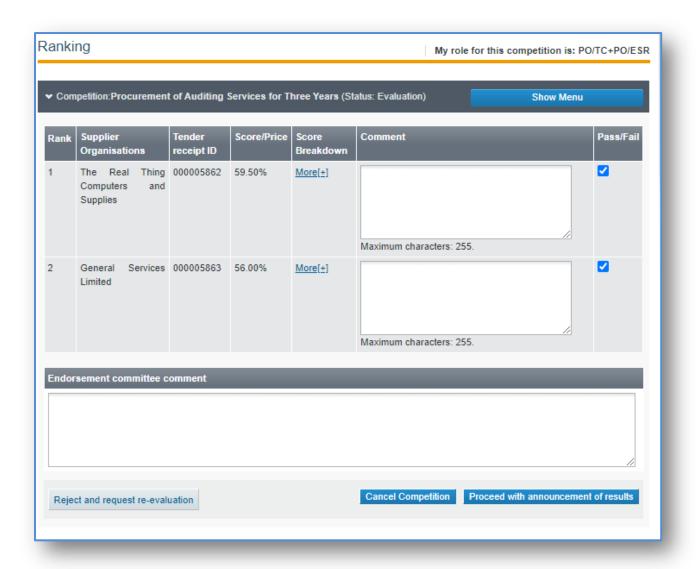

**Figure 15: Select "Proceed with announcement of results" tab**: Final results of the evaluation process are now ready for announced to all bidders who participated in the procurement process.

TC user can insert additional comments if necessary and select the "Proceed with announcement of results tab.

TC also has the option to *reject and request a re-evaluation* if applicable.

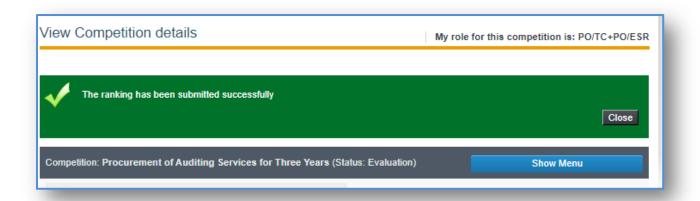

Figure 16: Final ranking submitted: Pop-up will be received stating:" ranking has been submitted successfully "

# Return to Task List by selecting the *Homepage* Tab

#### 4 ANNOUNCE EVALUATION STAGE

#### 4.1 Announcement of final evaluation results workspace

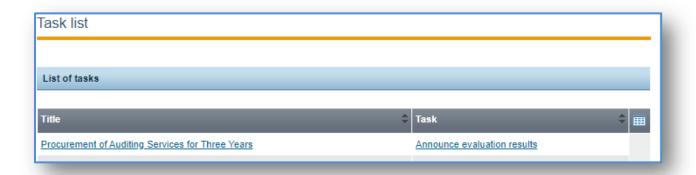

Figure 17: Select Announce evaluation results task

Upon selection of the task, TC user will now enter the **Announce Evaluation Result** *Workspace* (Fig.18).

#### 4.2 Announcement of Evaluation Results Workspace

In this workspace TC users are strongly recommended to attach the mandatory standstill letter/notice prior to sending notification of evaluation results to participating bidders. By selecting the *send* or *proceeding without sending notifications tab*, this will automatically invoke the standstill period pursuant to section 44 (2) of the PPA, 2015.

| Announce evaluation results                       |                                             | My role for this competition is: PO/TC+PO/ESR |
|---------------------------------------------------|---------------------------------------------|-----------------------------------------------|
| ➤ Competition:Procurement of Auditing Ser         | rvices for Three Years (Status: Evaluation) | Show Menu                                     |
| Notification message for the Suppliers that       | at qualified the evaluation phase.          |                                               |
| * Message :                                       | (Maximum characters: 50000)                 | //                                            |
| The Real Thing Computers and Supplies Attachment: | Choose File No file chosen                  |                                               |
| General Services Limited Attachment:              | Choose File No file chosen                  |                                               |
| Common attachment                                 | Choose File No file chosen                  |                                               |
|                                                   |                                             | Send Proceed without sending notifications    |
| * Fields marked with an asterisk are mandator     | у                                           |                                               |

Figure 18: ISSUE Notification of evaluation results and standstill notice

# **Next Task**

Supplier Ranking: This task will not appear in the task list of the TC user. Follow below steps to view supplier ranking

#### **5 SUPPLIER RANKING**

#### 5.1 Final Supplier Ranking Space

See final ranking of qualified suppliers hitherto the post standstill period.

#### Steps:

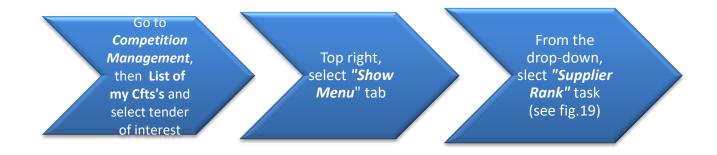

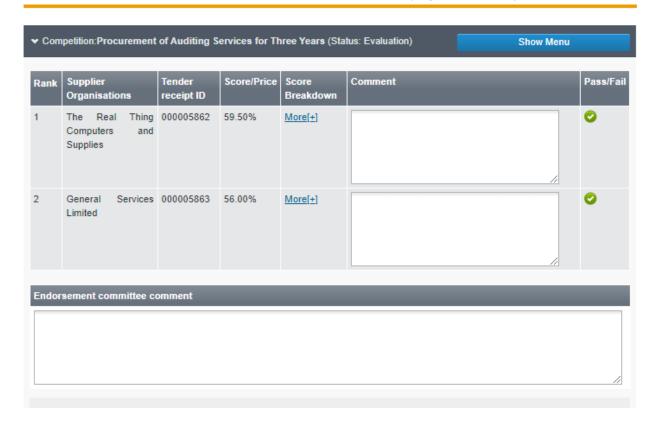

Figure 19: View final ranking page before ending standstill period

# **Next Task**

End Standstill Period: This task will not appear in the task list of the TC user. Follow below steps to end Standstill notice

#### **6 STANDSTILL PERIOD**

#### 6.1 End Standstill period workspace

Upon expiration of the standstill and where there is no bidder challenge, TC user must end standstill period to complete electronic evaluation process.

#### Steps:

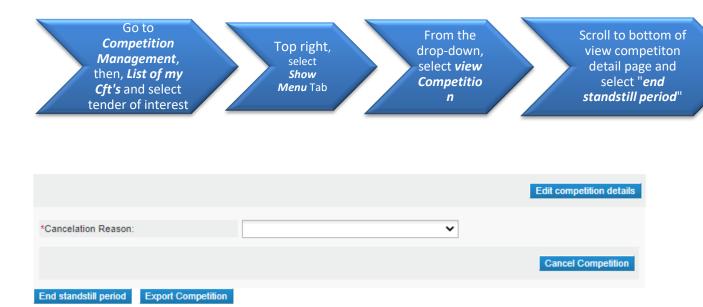

Figure 20: View Competition page, select "End standstill period" tab

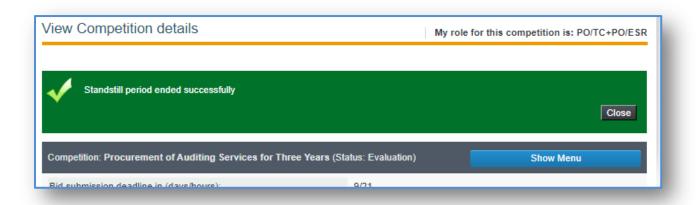

Figure 21: Standstill period successfully ended

# Return to Task List by selecting the *Homepage* Tab

#### 7 POST STANDSTILL RANKING

#### 7.1 Post standstill ranking results workspace

TC user will have a task to "enter post standstill result"

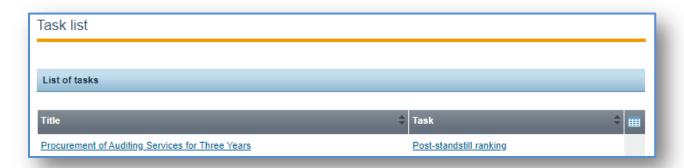

Figure 22: Select Post Standstill Ranking task

Upon selection of the task, TC user will now enter the **Post Standing Ranking Workspace** (Fig.23).

#### 7.2 Post Standing Ranking Workspace

Workspace provides the option to amend the supplier ranking, subsequent to the results of the standstill period. Where there were no bidder challenges, the ranking remains, however, where an outcome of a standstill changes the recommended results, the TC user is required to reflect change in this workspace prior to saving as final.

Should the recommendation change, the evaluation process should be rejected and reevaluated.

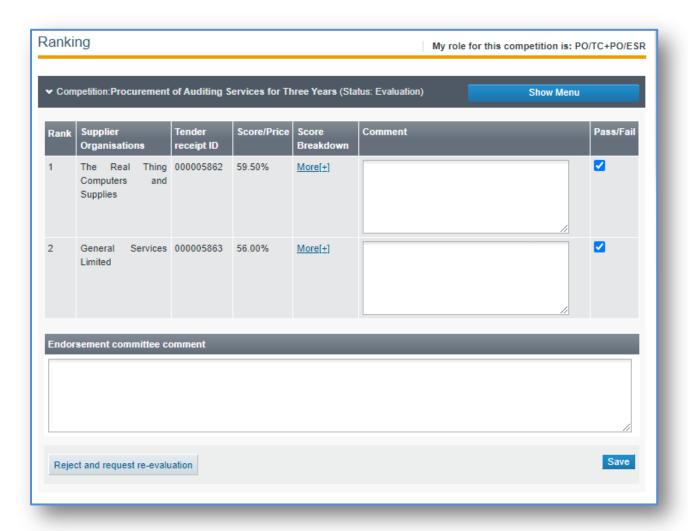

Figure 23: Reflect Post Standstill Ranking

#### 7.3 Successful Completion of the Eligibility and Technical Evaluation Stage

#### 7.3.1 Post standstill ranking completed successfully.

Finalization of the post standing ranking will advance the process to the unlocking of financial envelope in a two envelope tender process.

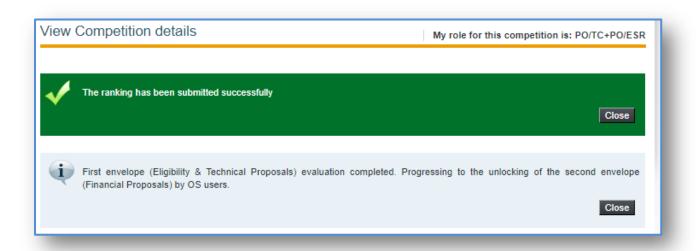

Figure 24: Post standing ranking submitted successfully

# 8 EVALUATION OF ENVELOPE TWO

# 8.1 Financial Opening Workspace

Tender openers (PO/OS) will have a task to unlock bids.

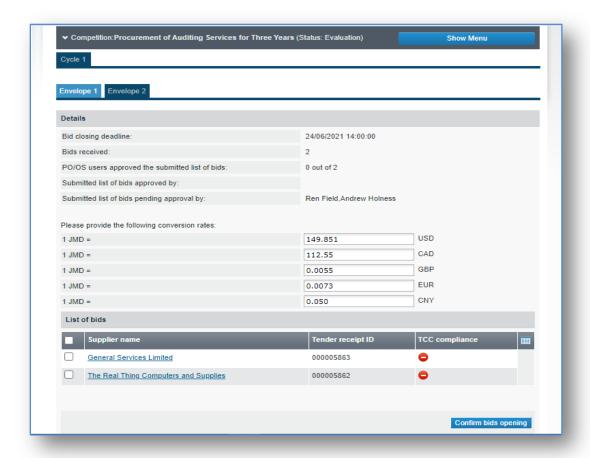

Figure 25: envelope 2-unlocking page

#### 8.2 Financial Evaluation Workspace

Once the above unlocking task is confirmed; the status of the competition is now in financial evaluation mode.

Task list

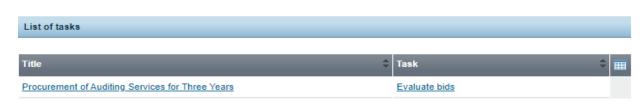

Figure 26: Evaluate bids task

Select "evaluate bids" task to enter VIEW FINANCIAL BIDS WORKSPACE.

#### 8.3 Complete and Finalize Financial Evaluation

ES/ESR user must select the link "not evaluated" under the financial envelope (as shown in Fig. 27 below). Link will display Fig 29.

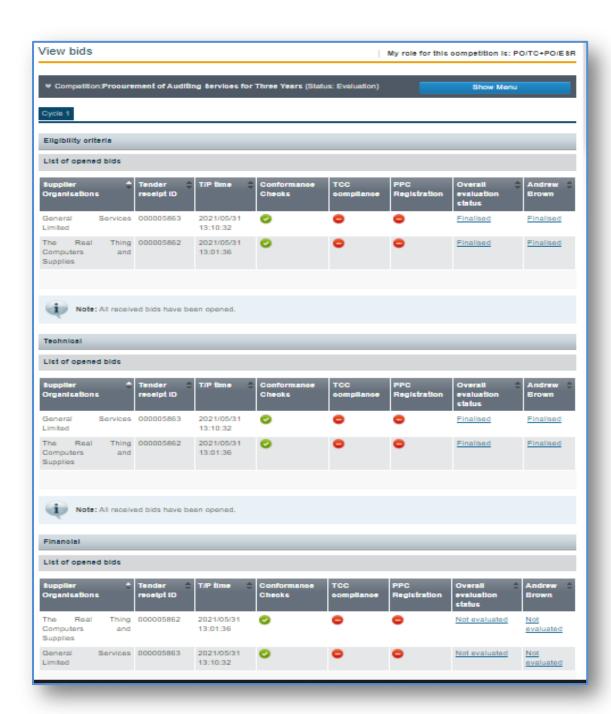

Figure 27: Display evaluate link for financial envelope

#### 8.4 How to Access Financial Proposal

To access financial proposal as attached by the bidder, Evaluators (ES/ESR) should click on the icon as shown in Fig 28.

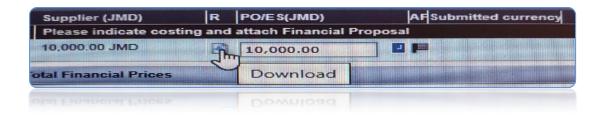

Figure 28: Displaying how to download financial proposal

#### 8.5 Bid Evaluation Page

#### 8.5.1 Validate Financial Proposal

Evaluators (ES/ESR) are required to validate the financial cost as displayed against the attached proposal for correctness. Where there are discrepancies between the two, the cost as submitted on the attached proposal supersedes the sum as displayed. ES/ESR should make the amendment and insert a justification (J) to support the amendment.

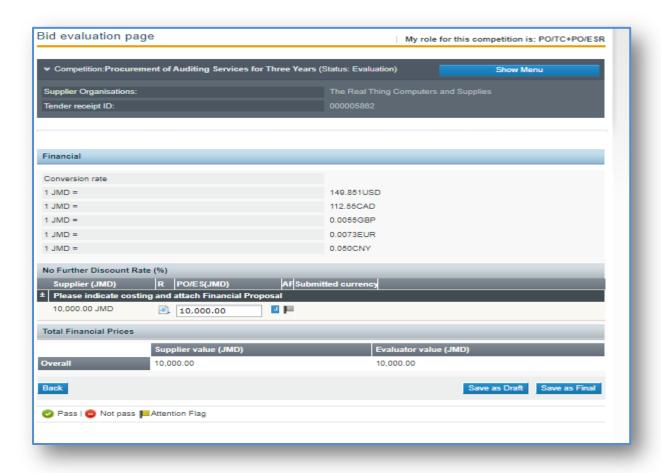

Figure 29: After completing each criterion, save as final, select the "back" button to return to view bid workspace until all criterion has a finalized status.

#### 8.6 Overall Financial Evaluation Status

Lead Evaluator (ESR) must finalize the overall evaluation status for the competition

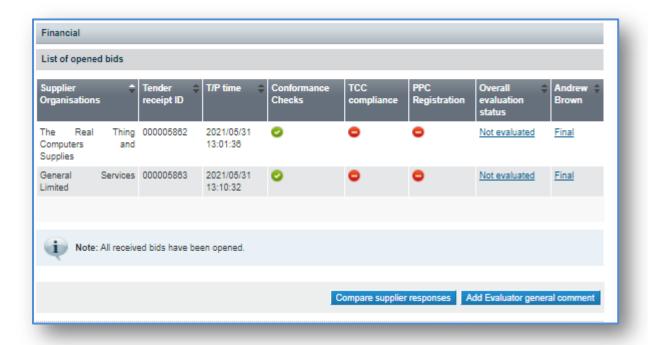

Figure 30: Finalize overall evaluation status for financial envelope

#### 8.6.1 To finalize Financial Evaluation Status:

- iv. Select link (not evaluated at Fig 30),
- v. Finalize financial criteria evaluation (Fig 31)
- vi. Click Finalize the Evaluation tab (Fig. 5)

### 8.7 Finalize Financial Criteria Workspace

In this workspace ES/ESR user can discard evaluation, request re-evaluation or proceed to finalize the financial evaluation.

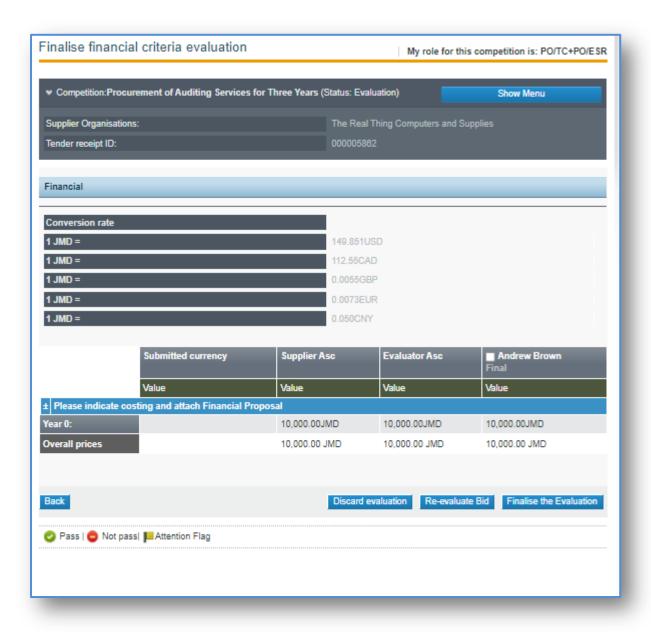

Figure 31: Finalize financial criteria evaluation page

### 8.8 Financial Evaluation Ranking

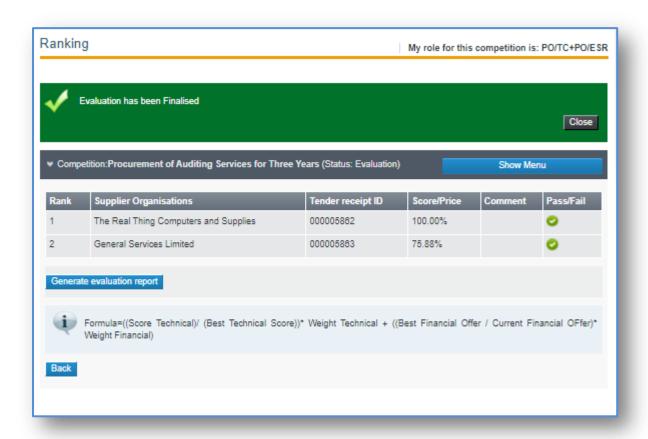

Figure 31: Financial evaluation finalized successfully

| 8.9 Finalized Evaluation Status for Technical and Financial             |  |
|-------------------------------------------------------------------------|--|
| All status MUST be finalized prior to evaluation report being generated |  |
|                                                                         |  |
|                                                                         |  |
|                                                                         |  |
|                                                                         |  |
|                                                                         |  |
|                                                                         |  |
|                                                                         |  |
|                                                                         |  |
|                                                                         |  |
|                                                                         |  |
|                                                                         |  |
|                                                                         |  |
|                                                                         |  |
|                                                                         |  |
|                                                                         |  |
|                                                                         |  |

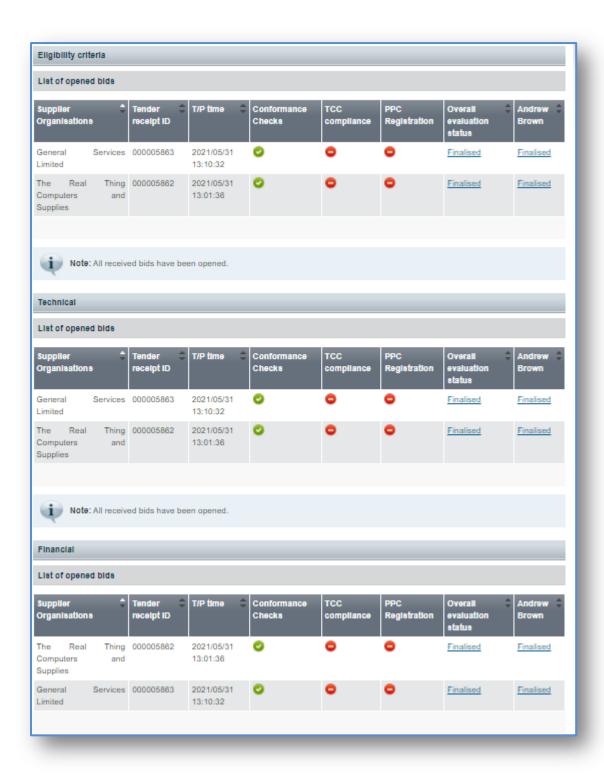

Figure 32: All envelopes finalized

- 9 Financial Evaluation Ranking Stage
- 9.1 Generate, Manage and Approve Financial Evaluation Report

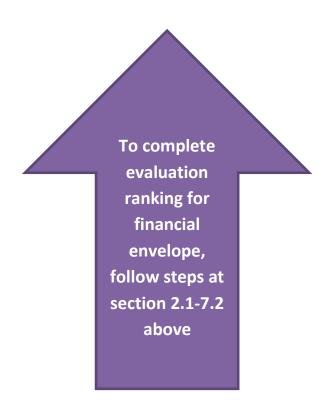

### **10 Contract Award Workspace**

### 10.1 Contract award task

TC user will have a task to "award contract" to successful bidder

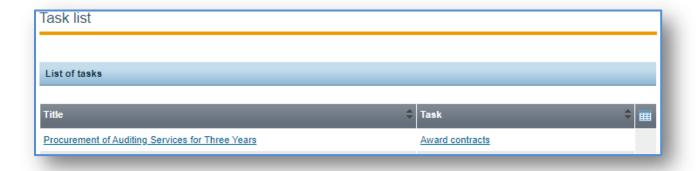

Figure 32: Select Award Contract task

### 10.2 Issue contract award to bidder

In this workspace, the information for the successful bidder will be pre-populated. TC should still ensure that the information being displayed is correct prior to issuing. Following this verification, TC should select the "save" button.

The successful bidder will now have a task to "accept" or "decline" the contract award.

Until this task is completed by the successful bidder, the TC user will be restricted from publishing the contract award notice.

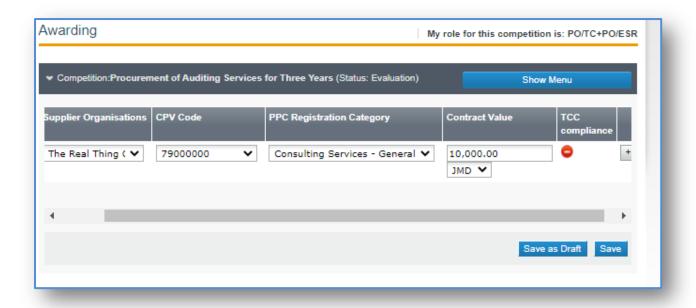

Figure 33: Verifying contract award information

Where more than one contract will be award within the same process, TC should select the + sign to the right to add additional award fields.

AWAITING ACCEPTANCE OF CONTRACT
AWARD FROM SUCCESSFUL BIDDER

### 11 CONTRACT NOTICE WORKSPACE

#### 11.1 Publish Contract Award Notice

TC user will have a task to "Publish Contract Award Notice" to successful bidder

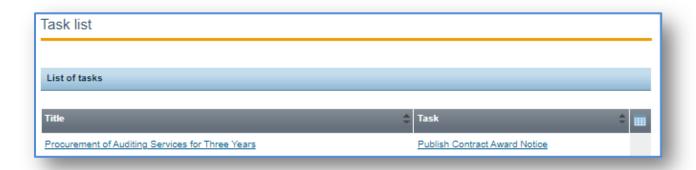

Figure 34: Select Publish contract award notice task

### 11.2 Create Notice

In the notice workspace, TC should select the "create notice" tab to commence form module creation (Fig.35 and 36)

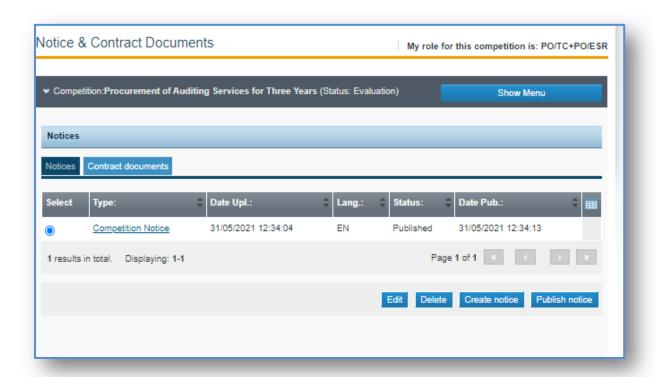

Figure 35: Create contract award notice

#### Forms Module

Notice is created using a forms module. Select notice form name and click on the forms module tab.

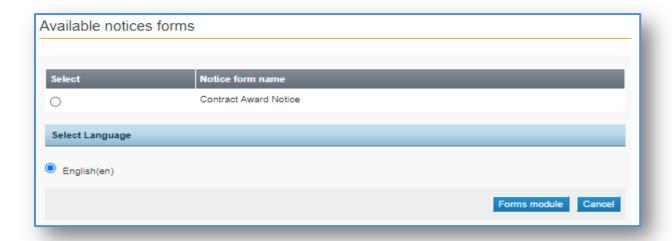

Figure 36: Notice forms module view

#### 11.2.1 Create Contract Award Notice

Information in the notice is pre-populated. TC will, however be mandated to input an estimate delivery date.

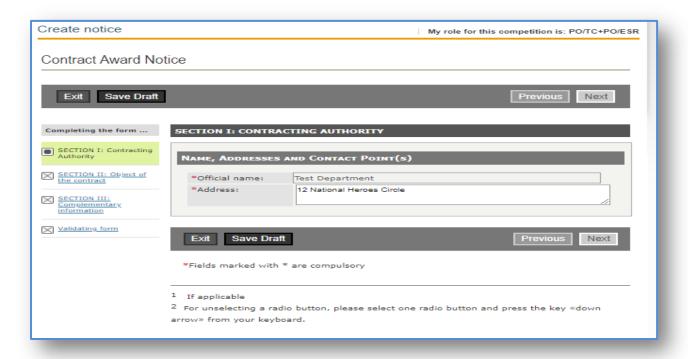

Figure 37: Create contract award notice page. Select the "Next" tab

### 11.2.2 Create Contract Award Notice (Cont'd)

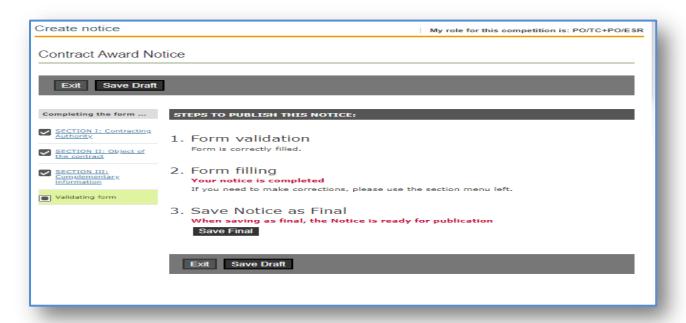

Figure 38: Create contract award notice page. Select the "save final" tab

#### 11.3 Publish Contract Award Notice

Select notice to be published, then select "publish notice" tab

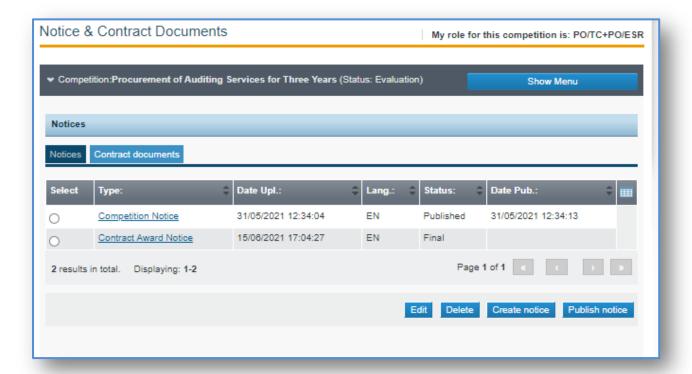

Figure 39: Publish contract award notice page. Select the "publish notice" tab

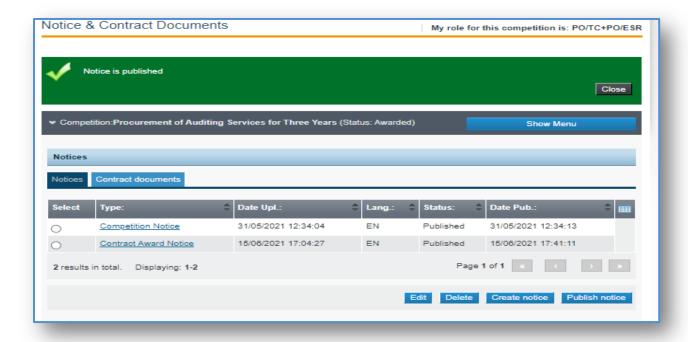

Figure 40: Notice published successfully

### 12 CREATE CONTRAT WORKSPACE

### 12.1 Contract Creation

TC user will have a task to "Create Contract"

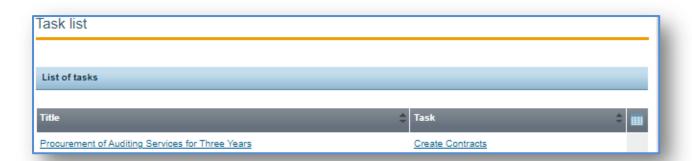

Figure 41: Select create contact task

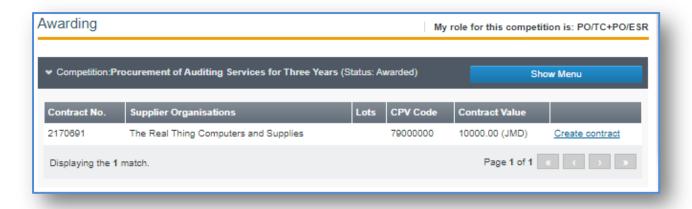

Figure 42: Select: "create contract" link to manage contract

### 12.2Manage Contract

TC users can upload the signed contract in the contract management workspace. User can also include schedule of payment information, manage variation, fluctuation and document any issues or challenges during the contract execution stage.

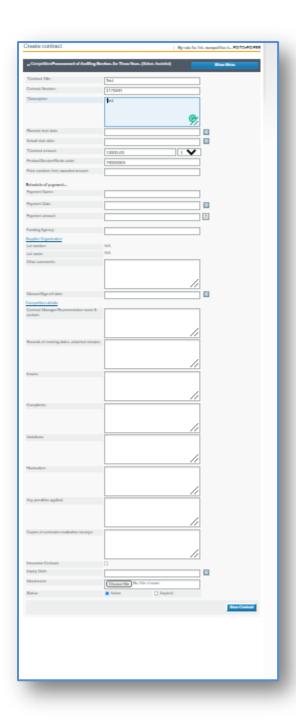

Figure 43: Input information in all fields with a red asterisk. Select "save contract" tab. Contract can be handed over to a contract manager or supervisor if applicable.

The system has simplified contract management feature, where users have the leverage to assign and hand-over the contract for management/monitoring responsibilities. It is important to note, the assigned Contract Manager must first be set-up and activated in the system prior to assignment.

Once the save contract button is selected, at the top right of the page, select the show menu tab (Fig44) and click on associated contract managers.

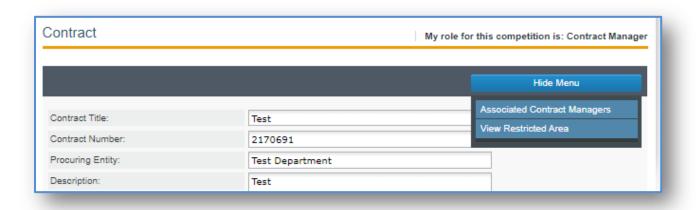

Figure 44: Contract can be handed over to a contract manager for execution

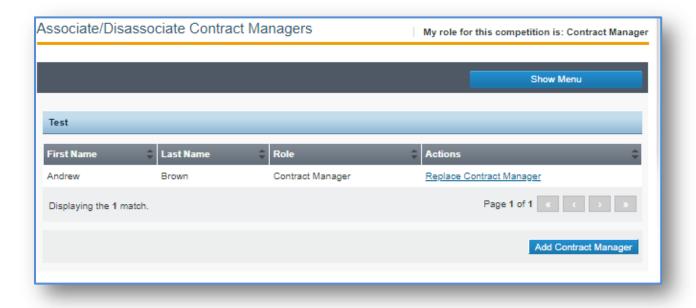

Figure 45: Select the "add contract manager" tab and associate relevant manager.

### 14 EXPORT COMPETITON

TC users are recommended to export procurement transactions as part of the contract close-out process. Information can be exported and stored using an appropriate electronic storage device as part of the entity's procurement record management.

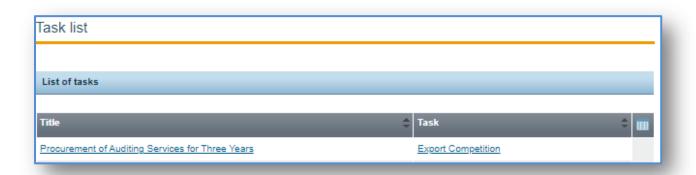

Figure 46: Select export competition task-in the view competition details page, scroll to bottom of the page and select the export competition tab.

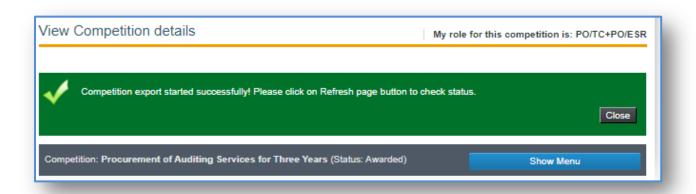

Figure 47: Export competition start

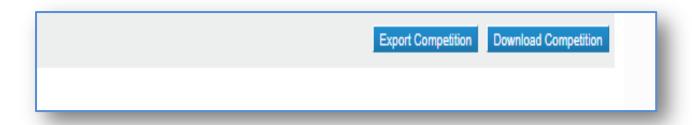

Figure 48: Once refresh process is complete, scroll to bottom of page and select the Download Competition tab

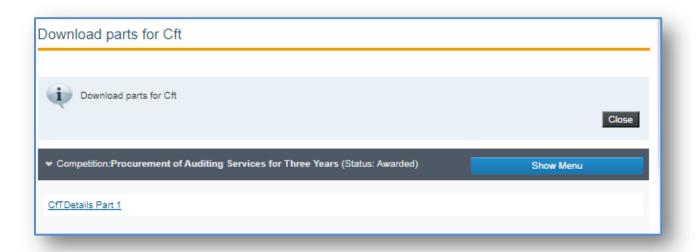

Figure 49: Export complete. Competition is now ready for downloaded.

### 15 OFFLINE EVALUATION WORKSPACE

# 15.1 Offline Evaluation Workspace

Once the unlocking task is complete, the status of the competition is now in evaluation mode.

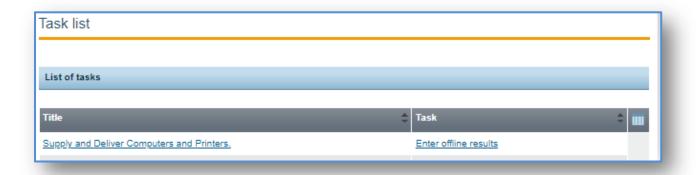

Figure 50: Evaluate bids

| Select | "Enter offline results" to enter Offline Evaluation Result" Workspace      |
|--------|----------------------------------------------------------------------------|
|        |                                                                            |
|        |                                                                            |
|        |                                                                            |
|        |                                                                            |
|        |                                                                            |
|        |                                                                            |
|        |                                                                            |
|        |                                                                            |
|        |                                                                            |
|        |                                                                            |
|        |                                                                            |
|        |                                                                            |
|        |                                                                            |
| 15.2   | Enter Offline Evaluation Results Workspace                                 |
| Three  | actions are required in this workspace by the TC:                          |
| i.     | Download bid response/s (click on yellow box under uploaded file section). |
| ii.    | Enter price or score, upon conclusion of the evaluation process.           |
| iii.   | Scroll across page to select currency and approve/reject (Fig52)           |

Upload additional document/s material such as the detailed evaluation report.

iv.

The ES/ESR user will receive a task to "enter offline results"

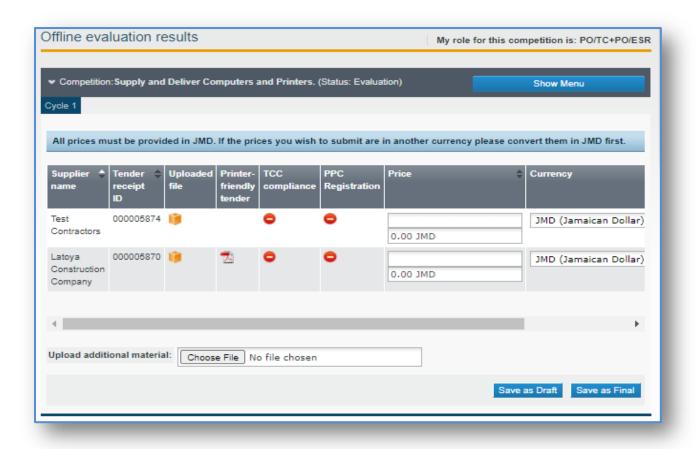

Figure 51: After completing the above actions, select the save as final button.

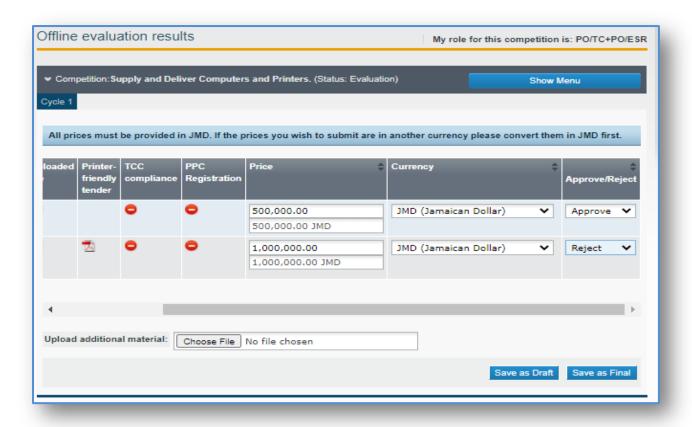

Figure 52: Select currency and approve/reject the bidder

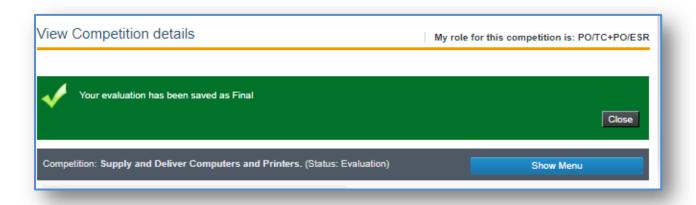

Figure 53: Pop-up will received stating "evaluation saved as final"

### 16 CONCLUDE EVALUATION WORKSPACE

# 16.1 Offline Evaluation Workspace

TC (CAPC only) user will have a task to "Conclude evaluation"

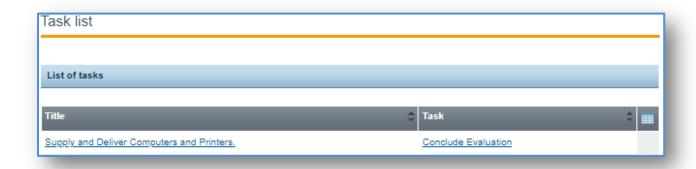

Figure 54: Select "Conclude Evaluation task

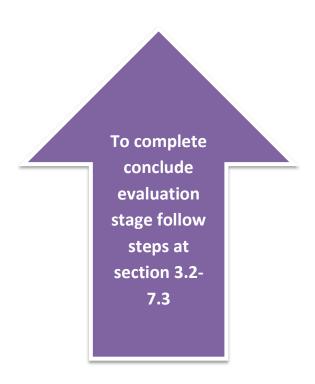

# 17 CONTRACT AWARD WORKSPACE

| Task list                                  |                 |
|--------------------------------------------|-----------------|
|                                            |                 |
| List of tasks                              |                 |
| Title \$\diamonds\$                        | Task 🗘 🏢        |
| Supply and Deliver Computers and Printers. | Award contracts |

Figure 55: Select contract award task

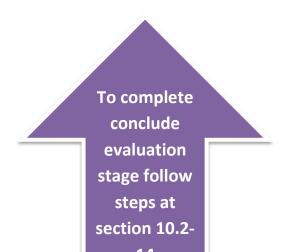

### 18 OTHER CONFIGURATION:

### 18.1 Two Stage Bidding Process

Where a two stage tender was configured, upon the conclusion of the post standstill ranking as shown in Figures 22-24, the TC user will get a task to "start new cycle". This cycle will entail a new round of tendering activities such has dispatching of invitation, tender submission and evaluation.

Once the task is selected, the option to "create new invitation" will appear. Users are required to populate the invitation page and sent invitation to short bidders.

Provision of Ship Handling and Management Services Start New Cycle

Figure 56: Task to start new cycle in a two stage tender process.

### 18.1.1 Define Evaluation Stage

TC user-Define criteria for receiving and evaluating stage of the tender process

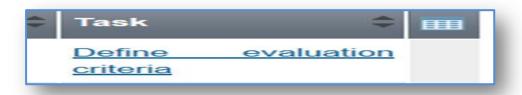

Figure 57: Define evaluation criteria task. <u>In a one stage tender process, the option to send invitation would appear.</u>

### 18.1.2 Evaluation Criteria page

TC user must select the appropriate modality for submission of bid packages, then, go next

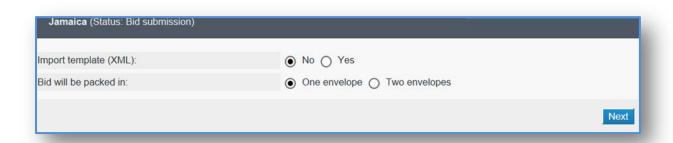

Figure 57: Select package, then, go "next"

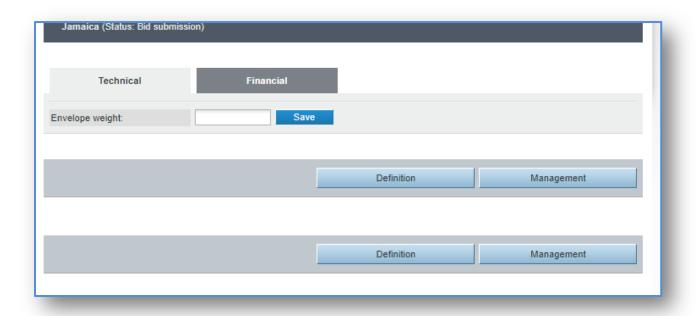

Figure 58: Define criteria page. When complete, click on the management tab to validate set-up, then save as final.

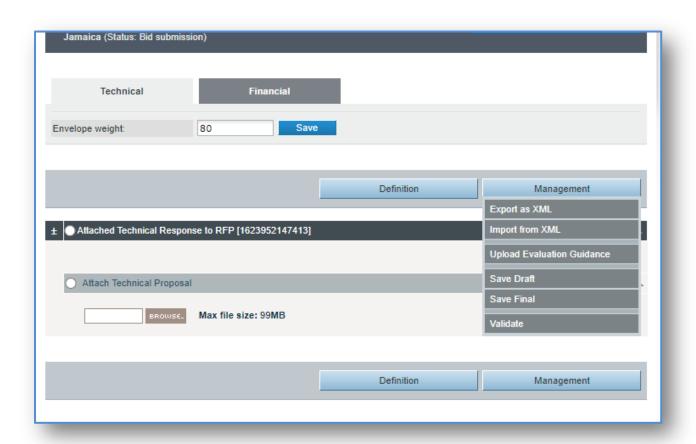

Figure 59: Sample define page

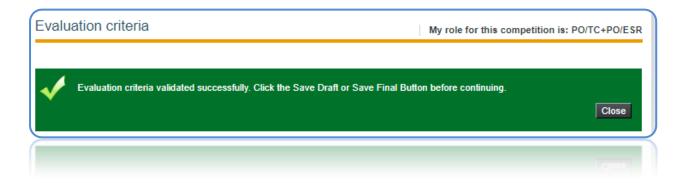

Figure 60: Successful validation

# 18.1.3 New Invitation Workspace

TC user will get the task to "Send invitation" to shortlisted or prequalified bidders

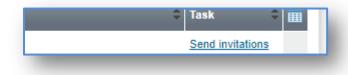

Figure 61: Send Invitation Task

### 18.1.4 Create Invitation

Create Invitation and send invitation to prequalifies bidders

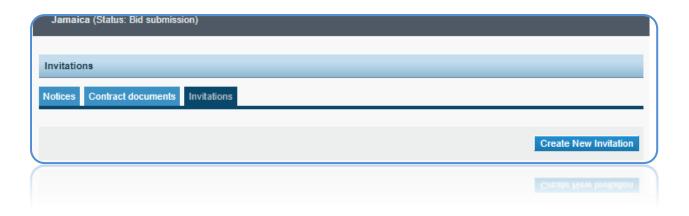

Figure 62: Select "Create New Invitation" tab

### 18.1.5 Send Invitation

Name of pre-qualified companies will be pre-populated by portal in the organizations field. All fields with a red asterisk must be completed, thereafter, attach the tender document.

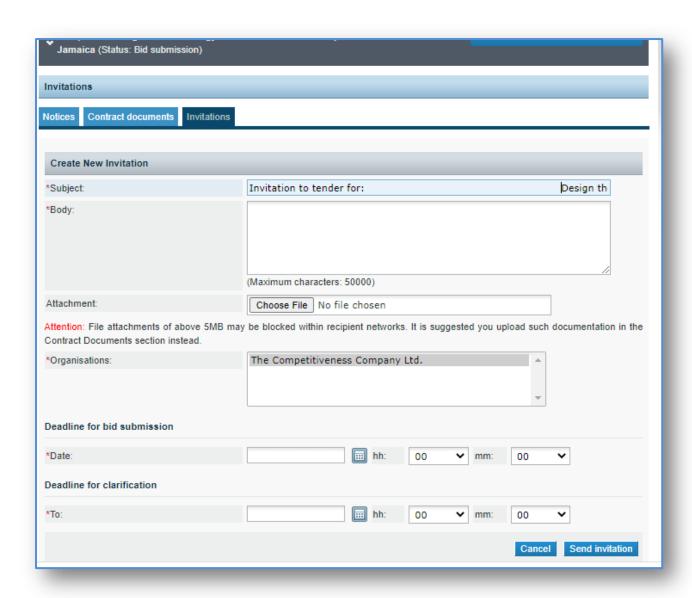

Figure 63: Select "Send Invitation" tab

### 18.2 Restricted and Single Source Process

To complete evaluation and close- out follow below steps:

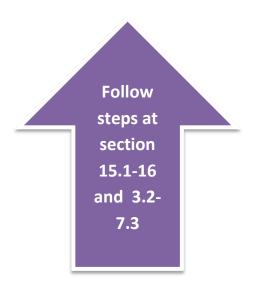

For further information, procuring entities are encouraged to contact the Office of Public Procurement Policy in the Ministry of Finance and the Public Service by sending an e-mail to: <a href="mailto:opppcustomercare@mof.gov.jm">opppcustomercare@mof.gov.jm</a> or by calling 876-932-5220/806-4581/806-5149/806-5587.